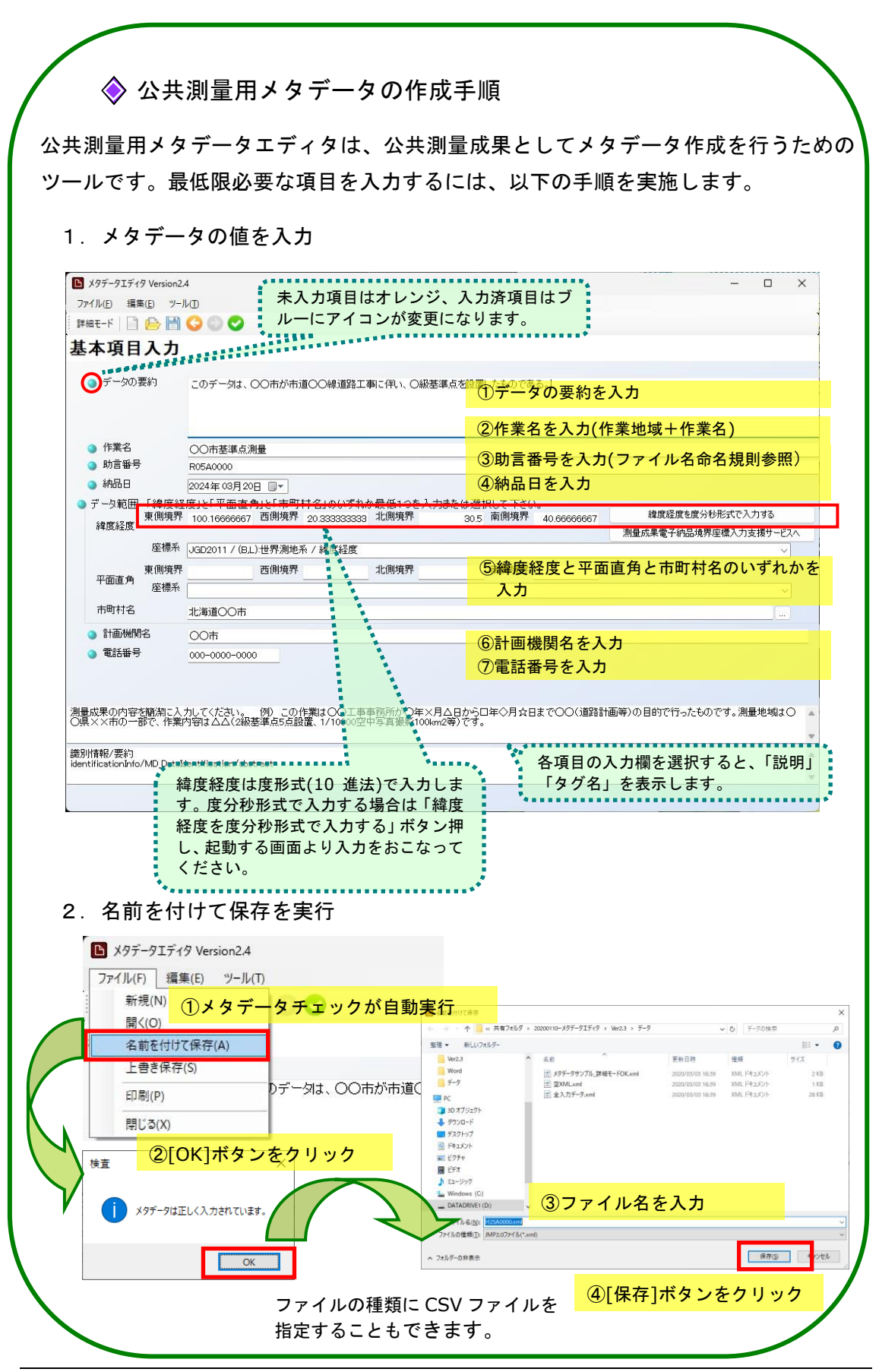

◆ 詳細入力モードについて

JMP2.0 に準拠したメタデータを詳細に作成したい場合は、「詳細モード」ボタンをク リックします。※詳細モードボタンではウィザード形式で入力が可能です。操作方法 については、メタデータエディタ操作説明書 詳細版をご参照ください。 B メタデータエディタ Version2.4 ファイル(E) 編集(E) ツール(D)<br>|詳細モード ツリー美宗 | | | 20 円 | ◎ ◎ ◎ ◎ ファイル(F) 編集(E) ツール(T) スタート  $(1/34)$ **EXERCTE DI BOLLER DE DI BOLLER** 詳細入力モード 基本項目入力 詳細なメタデータ項目をウィザード形式で 簡単に作成することができます。 「次へ」をクリックしてください。 ● データの要納 このデータは、OOi **原水田 次へ関>** ■ 東ア(E) | Ne>地 ◆ 測量情報管理ファイルインポート 「ツール」メニューから「測量情報ファイルのインポート」を選択し測量情報管理ファ イル(\*.xml)を指定することで、特定の項目をインポートすることもできます。 $\Box$   $\angle$ 97-917-49 Version2.4 ファイル(E) 編集(E) ツール(T) **メタデータチェック(C)** ੂ ≝#ਬਦ−ド | □ ⊜ 測量管理ファイルのインポート(1) 基本項目入力 国際く 。 个 <mark>■</mark> « 共有フォルダ » 20200110-メタテータエティタ » Ver23 » データ v ひ データの検索  $\begin{array}{c|ccc} \hline \text{M} & \text{M} & \text{M} \\ \hline \text{M} & \text{M} & \text{M} \\ \hline \text{M} & \text{M} & \text{M} \\ \hline \end{array}$ 整理 ▼ 新しいフォルダー  $E27v$ 名前 更新日時 2020/03/03 16:39 XML ドキュメント<br>2020/03/03 16:39 XML ドキュメント<br>2020/03/03 16:39 XML ドキュメント  $2 KB$ <br> $1 KB$ <br> $2 R KR$ ■ 2020011<br>■ データ<br>■ 演野bk  $\blacksquare$  PC ■ PC<br>■ 3D オブジェクト<br>■ デスクトップ<br>■ ドキュメント<br>■ ビクチャ ■ ビグナヤ<br>■ ビデオ<br>♪ ミュージック<br>■ Windows (C)<br>— DATADRIVE1 (D: ^ ファイル名(N): メタデータサンブル 詳細モードOK.xm ※優倍報管理ファイル(".xml) → ■ 関く(Q) キャンセル 測量情報管理ファイル(\*.xml)  $\vee$  $\checkmark$ 

※メタデータエディタ操作説明書 詳細版の巻末にある FAQ も合わせてご参照ください。